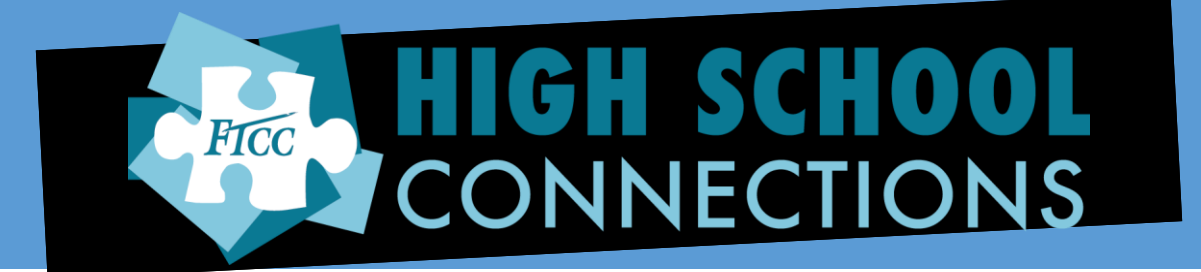

## **Instructions for Applying to FTCC Online**

Visit <https://www2.cfnc.org/exclusive.html#/applicationlogin/FayeTCC/NCCCSUndergraduate/FayeTCCUndergradApp>

Or Google "FTCC High School Connections, and click on "Visit CFNC"

- Select "New User" to create an account (*write down this information for future use*), or log in as a returning user
- When creating your account, you **MUST** select "High School Student" in the drop down menu titled "Role" to receive tuition free courses.
- Your application will begin once you have created an account. Complete the following steps before closing your browser
- Click Name and Address, add information on form.

## *Make sure you add your house number*

- Click Personal Information, add information on form
	- o *Enter your correct SSN (DO NOT guess!)*
	- o Driver's license say "no" (unless you know the #)
	- o Military Service say "no" for all (even if you are)
	- o Financial Aid say "no"
- Click Enrollment Information
	- o Enrollment term Select the semester you wish to begin taking FTCC classes
	- o Entrance status "Career and College Promise"
	- o Career and College Promise Pathways Choose "College Transfer Pathway"
		- Select "Special Credit" from the drop down menu
	- o Returning student say "no"
	- o Enroll "Part-time"/ "Day"
	- o Enter most recent High School info
	- o High School Graduation date When are you graduating high school?
	- o Did you graduate select "Current HS student"
	- o Other colleges attended leave blank
- Click Student Statement, type your name in the box
- Click Submit Application click "No Payment Necessary"
- Click "Submit Application"
- Print two copies of the application confirmation page.
	- One is for you, one is for the High School Connections office
		- You can turn a physical copy in to High School Connections, or email it t[o hsc@faytechcc.edu](mailto:hsc@faytechcc.edu)
- **SUBMIT! You are done :-)**